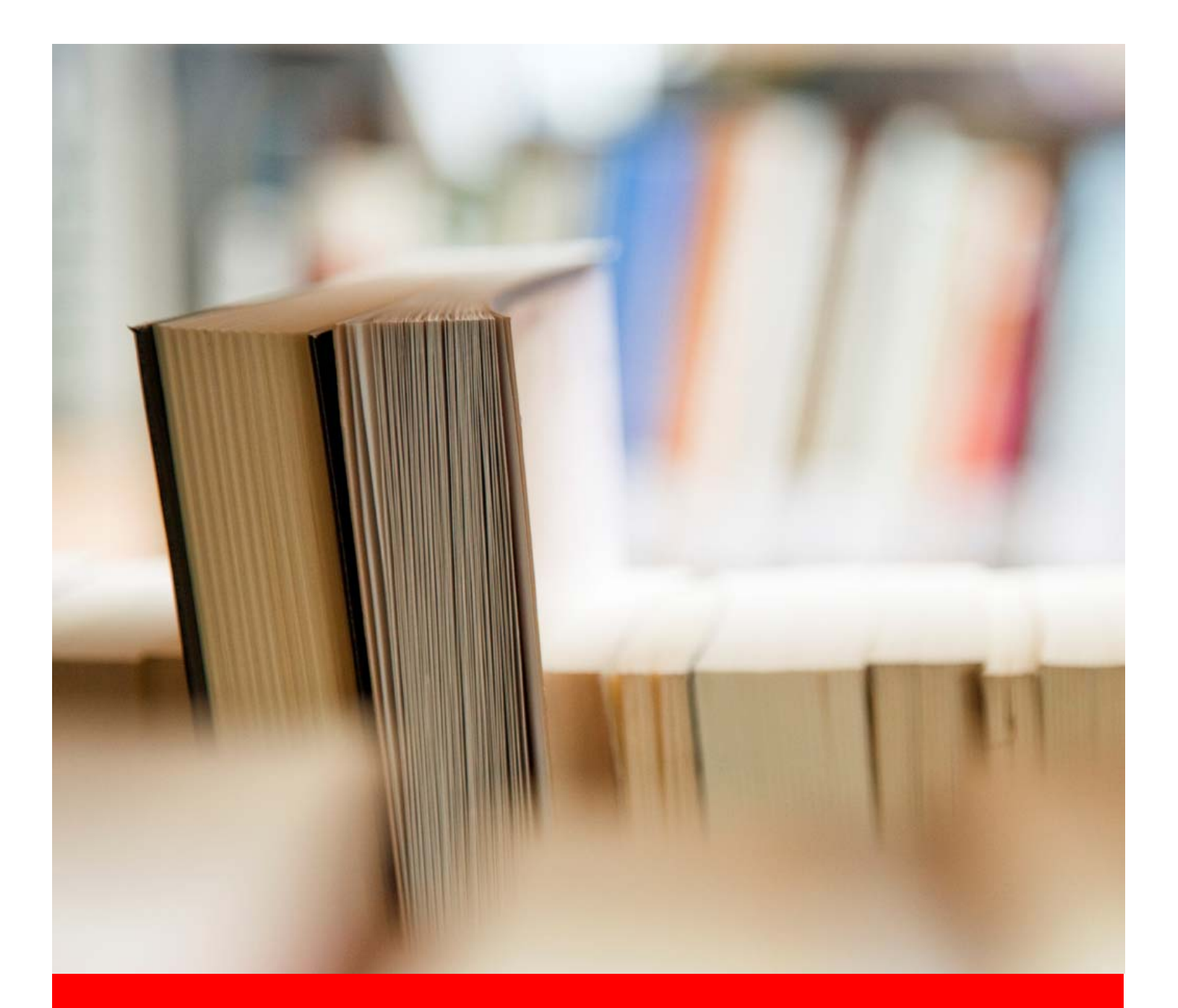

# Student Drop Box User Guide

Student User Guide for Submission of Assessments Online

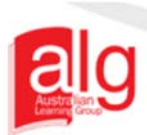

A46

### **Contents**

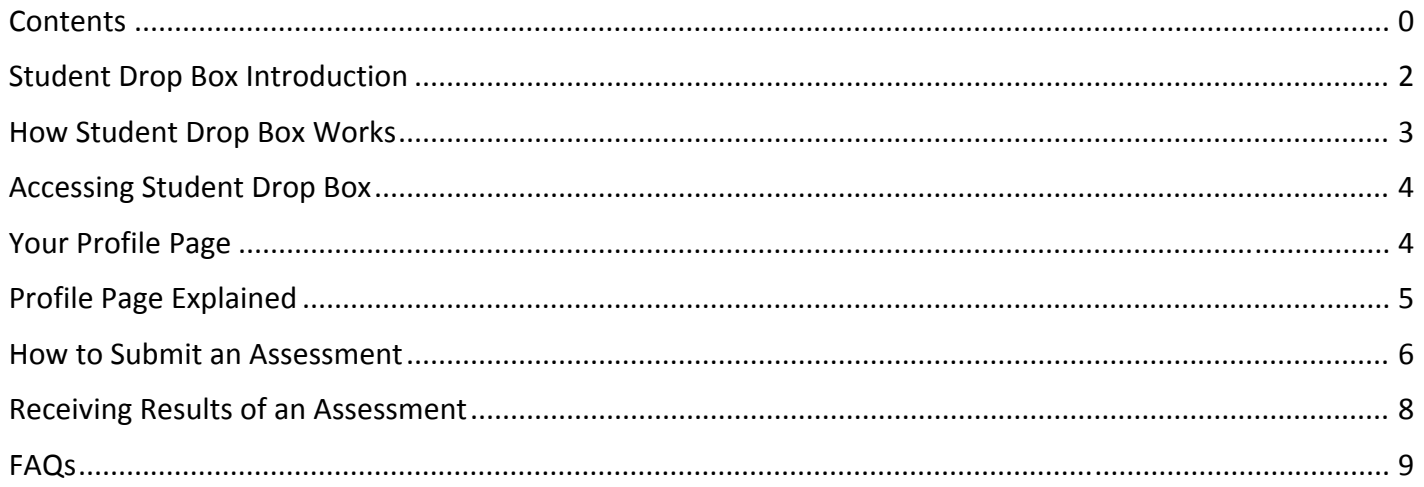

Our Campuses

AUSTRALIAN COLLEG **SPORT FITNESS** 

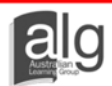

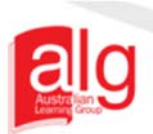

### **What is Student Drop Box?**

Student Drop Box is an online portal for students to submit their assessments. This online portal streamlines and improves the efficiency of assessment submissions for both students and tutors.

**NSW SCHOOL of MASSAGE** 

Our Campuses

### **How do students use Student Drop Box?**

Students are provided with a unique login (i.e. username and password). With this login, students can submit and track the progress of assessment tasks and communicate with their assigned tutor.

#### **Do students submit assessments via email?**

Students are required to submit all assessments through the Student Drop Box, no assessments should be sent to the college via email. However students can seek clarification and guidance through email if they encounter difficulties in understanding the requirements of the assessment tasks.

**The website is: www.studentdropbox.com.au**

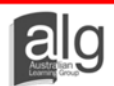

**IBALIAN DISNGE** 

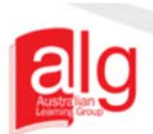

### **How Student Drop Box Works**

The following flow chart explains the steps involved for Student Drop Box.

Our Campuses

STRALIAN<sup>O</sup> 压电 MELBO

PERTH

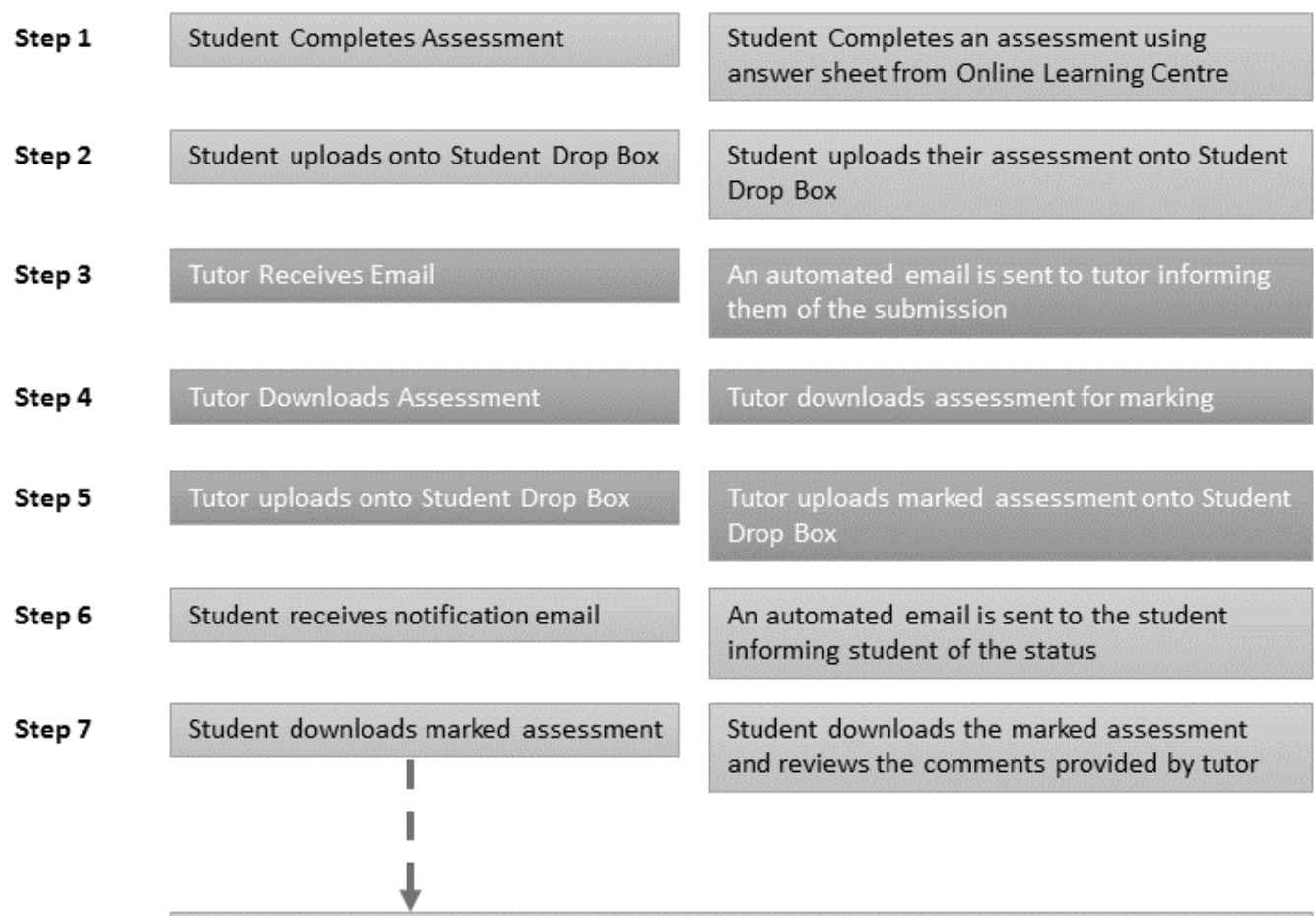

If a resubmission is required, student returns to Step 1 and makes amendments in blue to original assessment

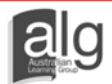

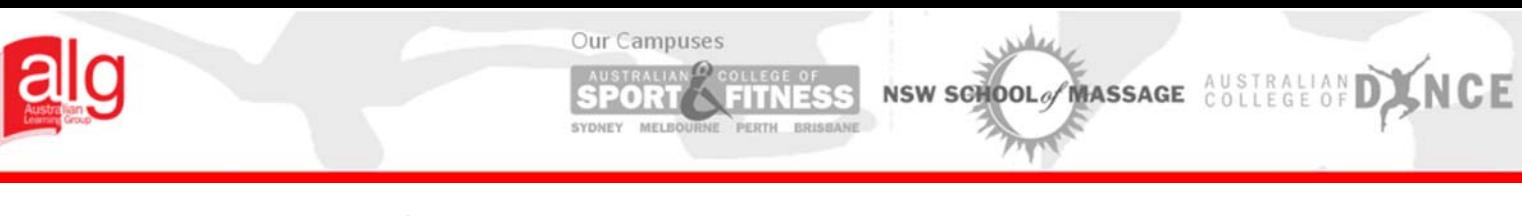

### **Accessing Student Drop Box**

The Student Drop Box can be accessed from here:

www.studentdropbox.com.au

This will bring you to a home page that looks like this:

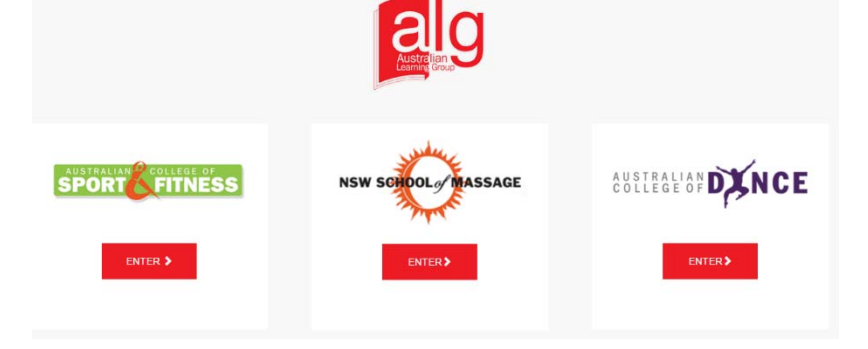

### **Your Profile Page**

The profile page is the homepage of the Student Drop Box providing students with details on their profile, College/School announcements, programs enrolled into and required submission information.

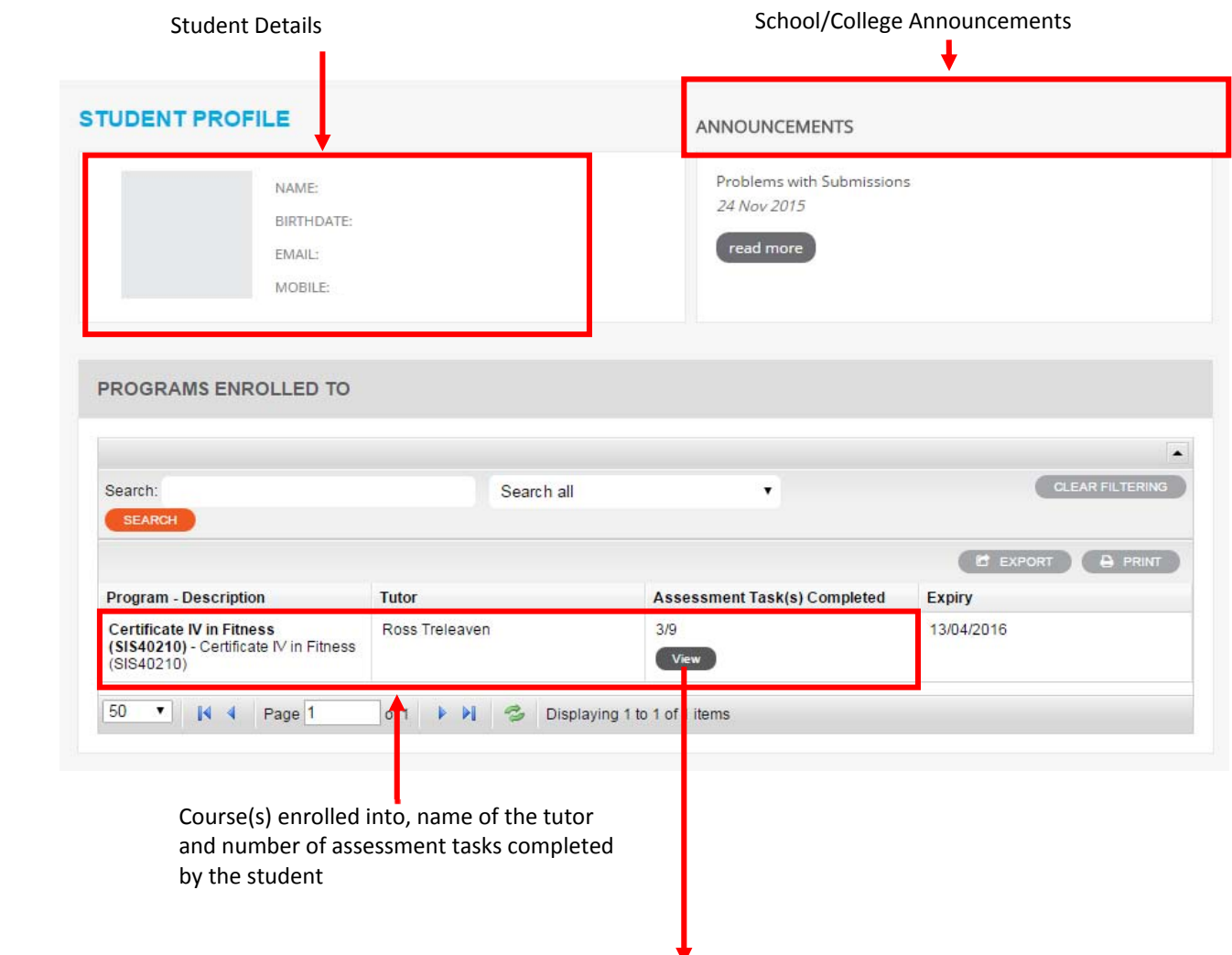

Click 'view' to see your assessments

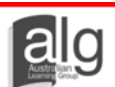

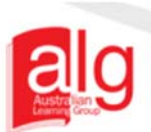

# **Profile Page Explained**

The submission section allows students to track the progress of each assessment task within the program. It provides details on the assessment tasks, date submitted, status of each assessment task, grade awarded by the tutor and date of the grading.

PERTH

Our Campuses STRALIAN<sup>O</sup> COLL

> 同业 MELBO

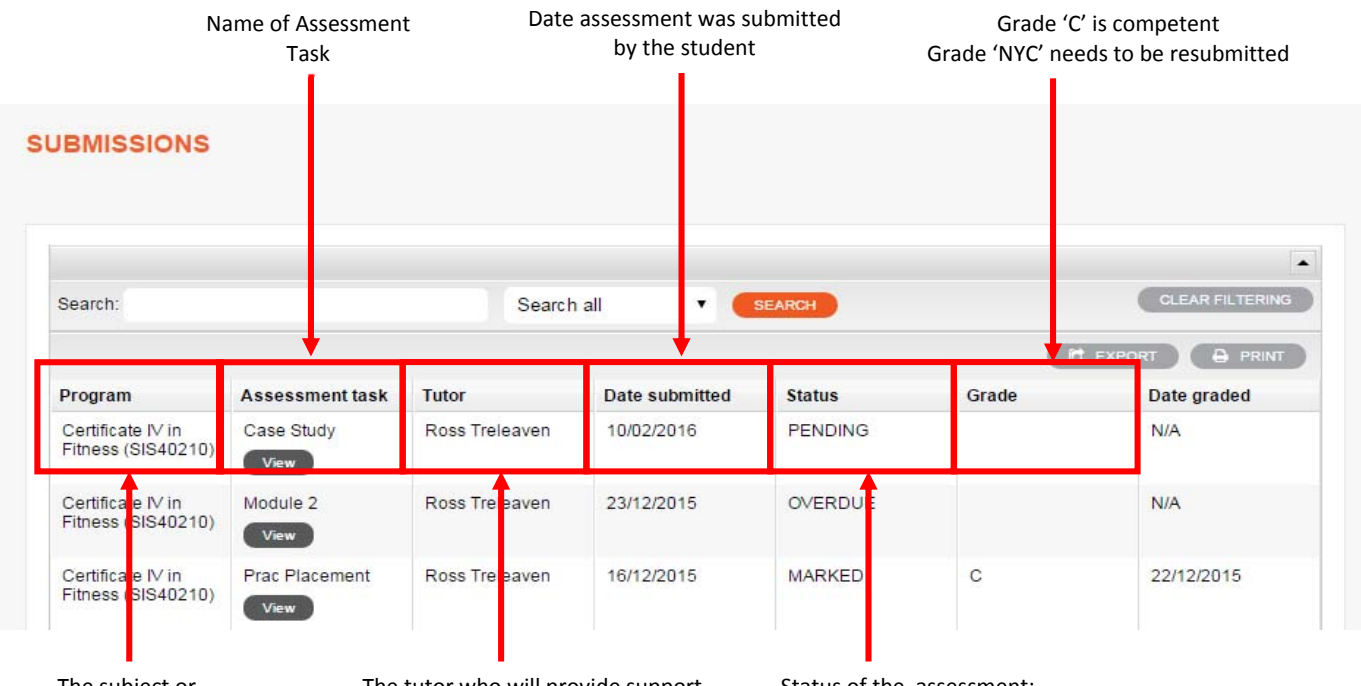

The subject or qualification you are enrolled in

The tutor who will provide support and mark the submitted assessments

#### Status of the assessment:

- 1. Pending: you have submitted and waiting tutor to mark
- 2. Overdue: tutor has not marked yet (within 10 working days)
- 3. Marked: tutor marked and given result

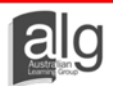

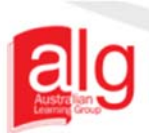

### **How to Submit an Assessment**

The following steps explain the process of submitting an assessment in Student Drop Box.

Our Campuses

MELBO

**ULL O** 

**STEP 1 ‐** To submit an assessment, students must click on the desired assessment in the Profile Page, as seen below:

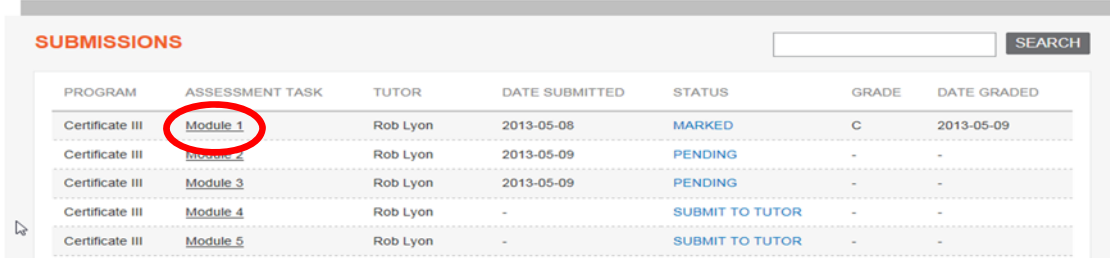

**STEP 2 –** The next page will open and this is where the student submits an assessment.

#### Complete all sections as per below:

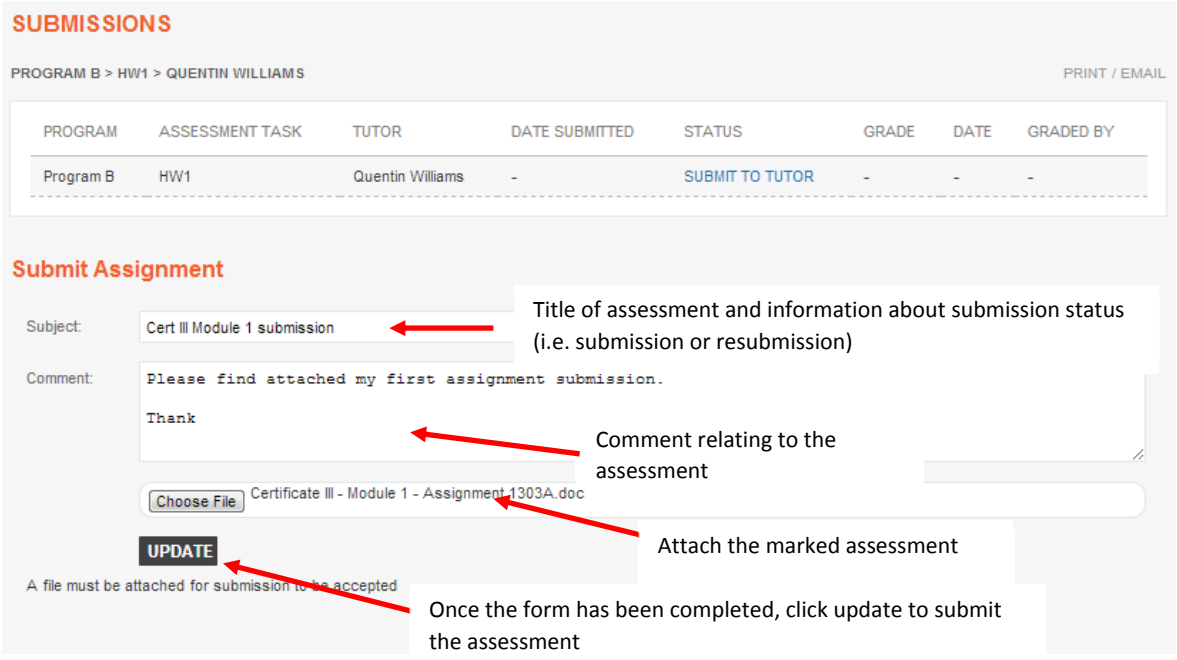

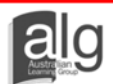

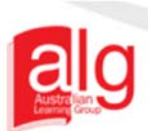

**STEP 3** – The status of submission will change to 'Pending' to confirm that the uploading of the assessment is successful. The below screenshot explains the changes, following the submission.

PERTH

NSW SCHOOL OF MASSAGE COLLEGE OF DANCE

Our Campuses

MELB

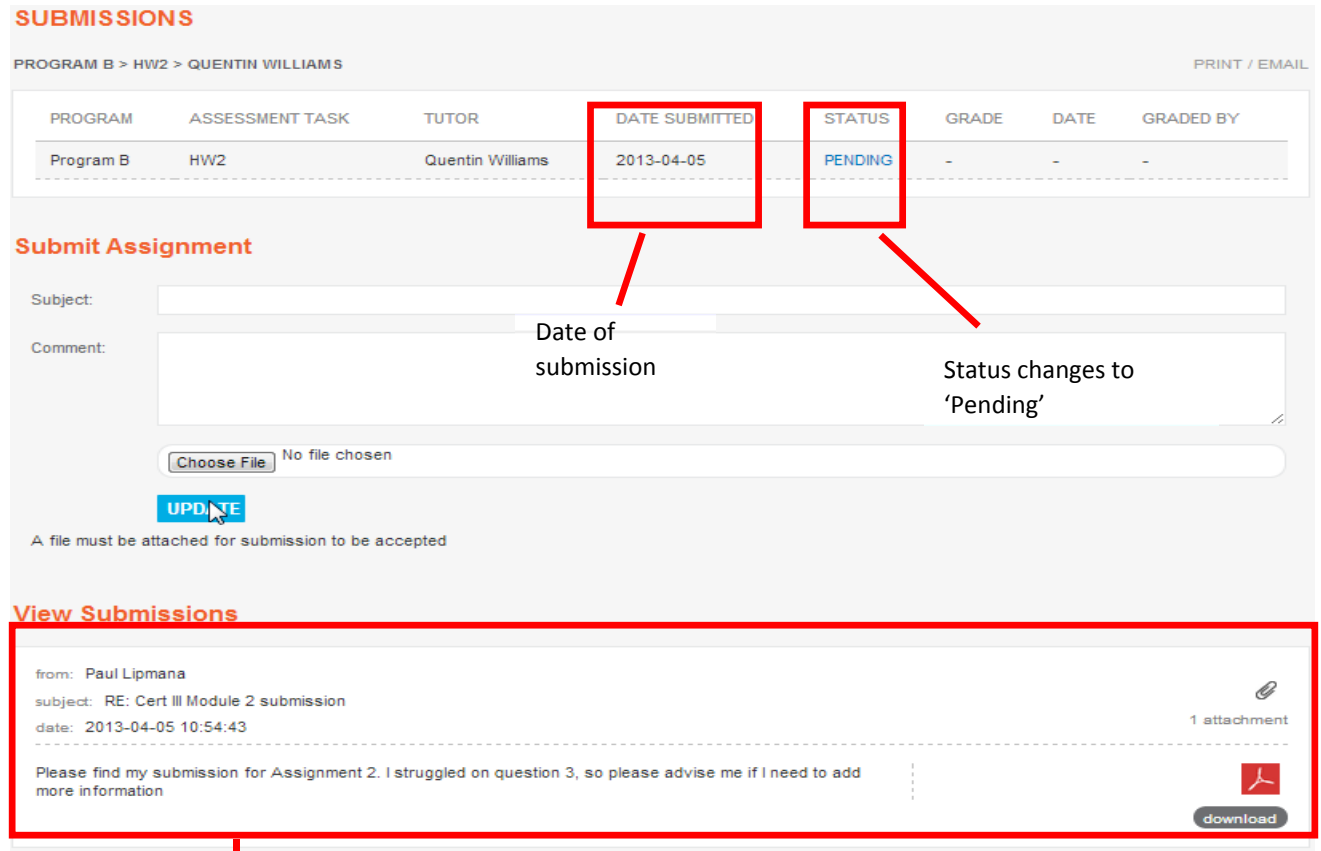

A message will appear under 'View Submissions' with downloadable attachment

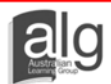

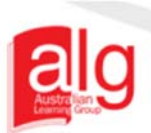

Our Campuses

Once the tutor has marked the submitted assessment, they will upload the marked assessment onto Student Drop Box. An automated email will be sent to the student.

The assessment will be uploaded, with a requirement to resubmit or marked as Competent.

The assessment marked as NYC will have the status changed from 'Pending' to 'Resubmit', as seen below. The student is then required to download the marked assessment and answer any questions that are marked as NYC (in red).

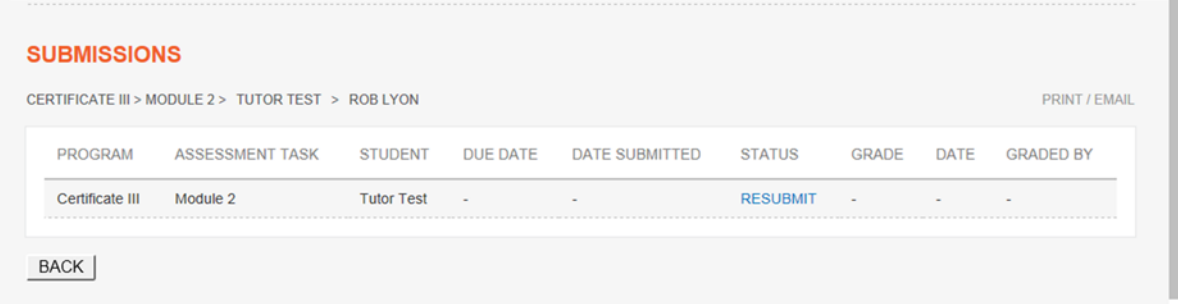

The assessment marked as competent will be finalised and a competent grade will be given. No additions are required.

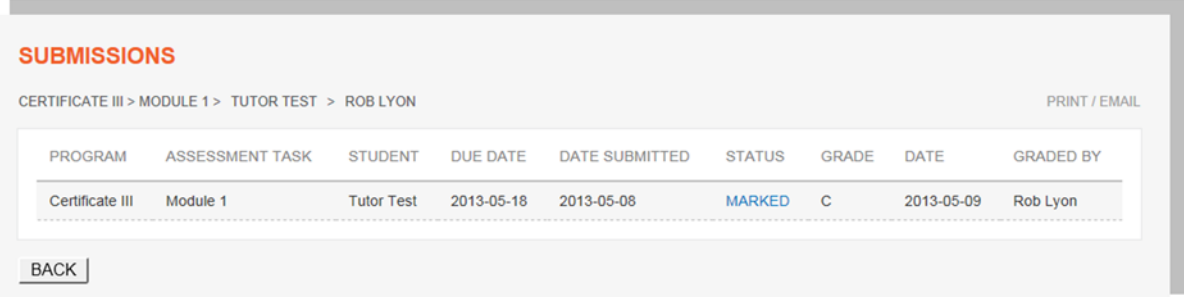

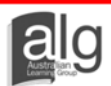

DINCE

NSW SCHOOL OF MASSAGE COLLEGE OF

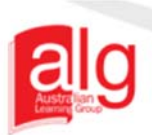

## **FAQs**

#### **Why am I not submitting my assessments through Student Drop Box?**

Student Drop Box is a submission method for online assessments and courses. Observe your instructions in your course overviews for how to submit your assessments for your course.

#### **My password does not work, how can I reset it?**

Your password can easily be reset on the homepage. Click on 'Forgot Password' and a new password will be sent to your email address. If you do not receive the email, check your junk box, otherwise, please contact the student support team as per the contact details listed in your Course Overview.

#### **I have forgotten my username, what do I do?**

If you have misplaced or forgotten your username for Student Drop Box, firstly check your course overview. If you're still not sure, please contact the student support team as per the contact details in your Course Overview.

#### **What happens if my assessment hasn't been marked within the required timeframe?**

This assessment is now overdue and the student support team will contact the tutor and enquire about the status.

#### **I am having problems uploading a document?**

If you are having problems uploading a specific assessment, please contact the student support team as per the contact details in your Course Overview.

#### **My file is too big to upload to Student Drop Box, what shall I do?**

If your document or video exceeds the maximum capacity size, please split and save the document into two separate files and upload as Part 1 and Part 2 of the same assessment task.

#### **What files can I upload onto Student Drop Box?**

You can upload Word document, PDF and Zip files and mp4 videos. It is important to upload all assessments in word format; so that your tutor can comment on the submitted assessment. Case Studies, practical log books or case work can be uploaded as a PDF or as a zip file.

#### **I am not enrolled into the correct program on Student Drop Box. What shall I do?**

Student Drop Box will indicate the program that you are currently enrolled in. If the program is incorrect in Student Drop Box please contact the student support team as per the contact details in your Course Overview

#### **Some of my personal details are incorrect, how do I correct these?**

Please contact the student support team as per the contact details in your Course Overview to inform them of the changes and/or errors.

#### **I am not receiving any email notifications for marked assessments.**

If you are not receiving any email notifications from Student Drop Box, it is possible that your email address in our record is incorrect, emails are going to your junk box. Please check your junk box first, then check if your email address if correct on the Profile page and inform the student support team of any errors.

#### **I have another problem with Student Drop Box that could not be answered with the above FAQ's.**

If there are any other problems that you are experiencing with Student Drop Box, please let the student support team know so we can resolve the issue as soon as possible. Please contact the student support team as per the contact details in your Course Overview.

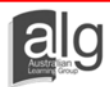